## **Examenul de bacalaureat naţional 2013**

**Proba D** 

## **Evaluarea competenţelor digitale**

**aflat pe Desktop. Ele vor fi salvate după fiecare prelucrare, în directorul indicat.** 

• **Punctajul maxim cumulat pentru fişele A şi B este de 100 de puncte. Nu se acordă puncte** 

• **Timpul de lucru efectiv este de 90 de minute: 15 minute pentru FIŞA A şi 75 de minute** 

• **Fişierele pe care le veţi prelucra, menţionate mai jos, sunt furnizate în directorul examen,** 

**Toate filierele, profilurile şi specializările/ calificările** 

**din oficiu.** 

**pentru FIŞA B.** 

• **Toate subiectele sunt obligatorii.** 

**Varianta 10** 

- Convertind datele din format analogic in format digital is din format digital in format analogic.<br> **Prediction**<br> **Capacity**<br> **Capacity**<br> **Capacity**<br> **Capacity**<br> **Capacity**<br> **Capacity**<br> **Capacity**<br> **Capacity**<br> **Capacity**<br> mail)<br> **Lattra pentru figierul cu pictograma** du protectie antivirus<br>
2ntă pentru figierul cu pictograma aplicației cu care figierul se<br>
deschide implicit<br>
la pictograma aplicației cu care figierul se<br>
deschide implicit<br>
l **Examenul de bacalaureat național 201<br>
Proba D<br>
<b>Colt -**<br> **Proba D**<br> **Colt est interest interest interest interest interest interest interest interest interest in the dimension of the column of the column of the column of FIŞA B**  Accesul la reţeaua **Internet NU** este permis pentru rezolvarea cerinţelor din această secţiune. **SUBIECTUL al II - lea (10 puncte) Scrieţi pe foaia de examen răspunsul pentru fiecare cerinţă.**  1. Pe baza datelor din calculatorul la care sustineti proba de evaluare a competentelor digitale, daţi exemplu de un model de procesor şi de frecvenţă a acestuia. **(2p)** 2. Precizați dispozitivul care permite comunicarea între calculatoare aflate la distanță, convertind datele din format analogic în format digital şi din format digital în format analogic. **(2p) 3.** Precizaţi, din punctul de vedere informatic, diferenţa dintre semnificaţiile termenilor **Intranet** şi **Internet**. **(3p) 4.** Enumerati trei caractere care nu pot face parte din numele unui fisier. **(3p) SUBIECTUL al III – lea (10 puncte) Pentru fiecare item, scrieţi pe foaia de examen litera corespunzătoare răspunsului corect. 1.** Un serviciu al reţelei Internet este: **(2p) a.** HTML **b.** navigator (browser) **c.** poşta electronică (e-mail) **d.** protecţie antivirus **2.** competente reprezintă pentru fișierul cu pictograma **de Competente** :<br> **a.** o scurtătură (shortcut) către fișier **b.** pictograma aplicației cu care fișierul se **b.** pictograma aplicației cu care fișierul se deschide implicit **c.** pictograma unei copii a fisierului **d.** pictograma unui alt fisier de acelasi tip **3.** Un dispozitiv care face parte din configuratia minimă a unui calculator personal este: **(2p) a.** microfonul **b.** scannerul **c.** tastatura **d.** trackballul **4.** Una dintre operatiile care **NU** fac parte dintre functiile unui sistem de operare este: (2p) **a.** gestionarea proceselor **b.** gestionarea resurselor hardware **c.** gestionarea resurselor software **d.** gestionarea mesajelor transmise prin e-mail **5.** Dintre relaţiile de mai jos, cea adevărată este: **(2p) a. 2 KB>1 MB b. 10 KB=1 MB c. 1000 KB>1 MB d. 1024 KB=1 MB SUBIECTUL al IV - lea** (70 de puncte) **1.** Deschideţi fişierul **comp\_w**. **a.** Scrieţi pe foaia de examen textul din antetul (header) documentului. **(1p)**
	- readintre rânduri<br>
	at să aibă dimensiunea d<br>
	at să aibă dimensiunea d<br> **Probat dimensiunea diversită**<br> **Propat diversită și un fundal de transită diversită diversită diversită diversită diversită diversită diversită divers b.** Formatați numai al doilea paragraf al documentului, astfel încât spațierea dintre rândurile acestuia să fie de **1,5** rânduri. **(3p)**
	- **c.** Formataţi textul din primul paragraf aflat după imagine, astfel încât să aibă dimensiunea de **16 pt** şi să fie subliniat cu o linie cu parametrii impliciţi. **(3p)**
	- **d.** Ştergeţi conţinutul tuturor celulelor din tabelul aflat în document. **(3p) e.** Formataţi toate paginile documentului aplicându-le o bordură artistică şi un fundal de tip
	- inscripţionare imprimată (Watermark) cu imaginea din fişierul **comp\_i** la scara **200%**. **(5p)**
- **2.** Deschideţi fişierul **comp\_p**.
- **a.** Precizati, pe foaia de examen, dacă textul aflat în caseta text din partea de sus a primului diapozitiv (slide) este scris cu cel puţin două culori. **(1p)**
- **b.** Aplicaţi textului din caseta aflată în partea de mijloc a primului diapozitiv (slide) un efect de animaţie de tip ieşire, la nivel de cuvânt. **(3p)**
- **c.** Alegeţi un şablon colorat cu o temă predefinită pentru forma prezentării (Design Template) şi aplicaţi-l numai celui de al doilea diapozitiv (slide). **(3p)**
- **d.** Duplicati ultimul diapozitiv (slide) și plasați copia la finalul prezentării. **(3p)** (3p)
- e. Efectuati setările necesare pentru a tipări toate diapozitivele (slide), câte două pe o pagină (indiferent de etapa prelucrării acestora). Realizaţi o captură de ecran (Print Screen) care să cuprindă fereastra în care sunt vizibile aceste setări și salvați imaginea obținută în format BMP, sub numele **diapozitive.bmp**, în directorul (folder) **examen**. **(5p)**
- **3.** Deschideţi fişierul **comp\_x**.
- **a.** Scrieţi pe foaia de examen stilul utilizat în scrierea textului din celula **A1** din foaia de calcul (sheet) **Document de lucru**. **(1p)**
- **Deschideți fișierul comp\_p.**<br> **Deschideți fișierul comp\_p.**<br> **Precizați, pe foaia de examen, dacă textul aflat în caseta text**<br>
diapozitiv (slide) este scris cu cel puțin două culori.<br> **Aplicați textului din caseta aflată b.** Pentru foaia de calcul (sheet) **Document de lucru** introduceţi în celula **C4**  o formulă care să calculeze automat valoarea expresiei alăturate. Copiaţi formula, cu referinţe relative, din celula **C4** în celula **C5** a aceleiaşi foi de calcul. **(5p) B2-B3 5**⋅**(10+B4)**
- **c.** Îmbinaţi celulele (Merge Cells) din grupul **A10:F10** din foaia de calcul (sheet) **Document de lucru**. **(3p)**
- **d.** Pentru foaia de calcul (sheet) **Document de lucru** stabiliţi margini de dimensiunile următoare: dreapta (right) **6 cm** (**2.36"**), stânga (left) **6 cm** (**2.36"**). **(3p)**
- **e.** Ascundeţi la vizualizare foaia de calcul (sheet) **Foaie3** (**Sheet3**). **(3p)**
- **4.** Deschideţi fişierul **comp\_h**.
- **a.** Scrieţi pe foaia de examen numărul de paragrafe aflate după imaginea din pagina web. **(1p)**
- **b.** Formataţi textul din pagina web astfel încât să fie scris cu font **Times New Roman**. **(3p)**
- **c.** Aliniaţi centrat doar al treilea paragraf din pagina web. **(3p)**
- **5.** Deschideţi fişierul **comp\_a**.
- **a.** Scrieţi pe foaia de examen numele interogării (query) din baza de date. **(1p)**
- **b.** Stabiliţi o regulă de validare a datelor la introducerea acestora în al doilea câmp al tabelei **comp t**, astfel încât să se accepte numai valori strict pozitive. **(3p)** (3p)
- **c.** Creaţi un formular cu numele **comp\_ord**, în care să fie prezente doar câmpurile de tip text ale tabelei **comp** t. **(3p)** (3p)
- **6.** Deschideţi directorul (folder) **examen**.
	- **a.** Extrageţi din arhiva **comp\_v** toate fişierele conţinute, salvându-le în directorul (folder) **examen**. **(3p)**
- Forting technologic (Merge Cells) din grupul A10.7°10 din total de calcul (sheet) Document de alcul (sheet) Document de alcul (sheet) Document de alcul (sheet) Document de alcul (sheet) Total de calcul (sheet) Post and (sh **b.** Utilizând instrumentul de căutare al sistemului de operare localizaţi în calculatorul la care susţineţi proba fişierele cu extensia **log** şi copiaţi unul dintre acestea în directorul (folder) **examen**. **(3p)**
- **c.** Creaţi în directorul (folder) **examen** structura arborescentă de subdirectoare alăturată.

 *(5p)* **(5p)** 

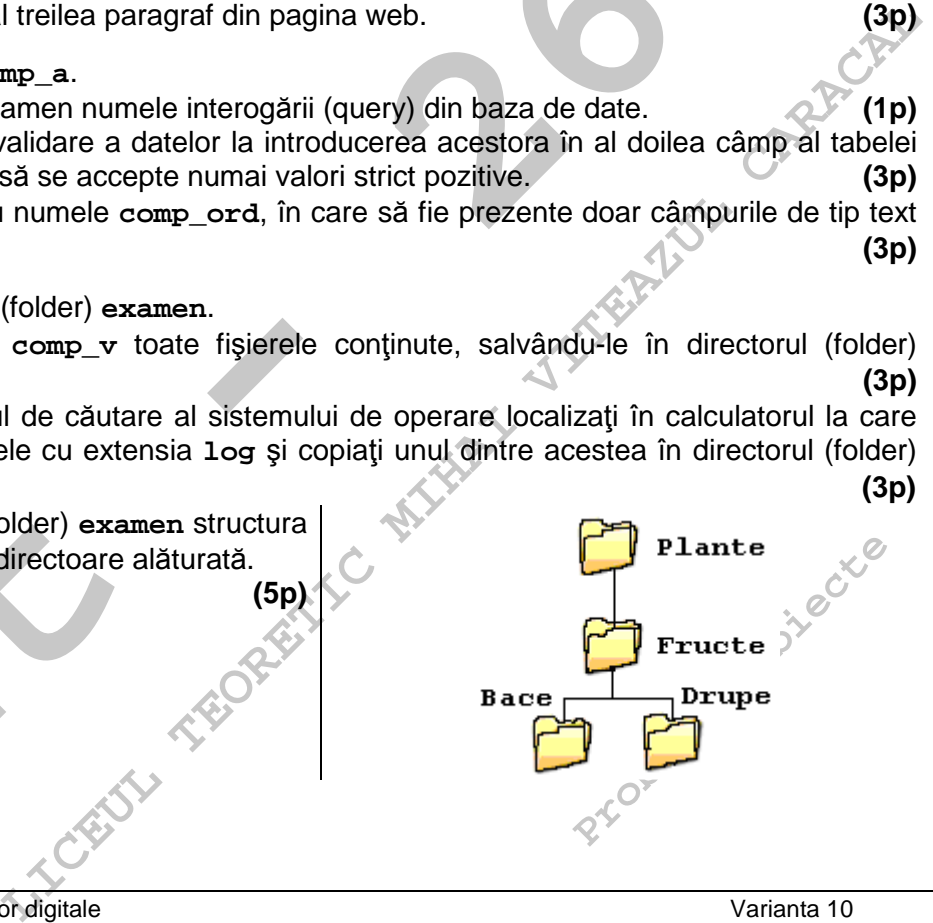